Rev. 7/1/2025

## Overview

#### **Standard prepared by:**

**Amy Patterson** 

#### Data steward(s)

Amy Patterson, (502) 564-4970 ext. 4513

#### Office(s)

Office of Special Education and Early Learning

### **Revision history:**

### **Revision history:**

### July 1. 2025

Updated for the new school year.

### April 16, 2025

Updated formatting, links, and clarification of steps.

## July 1, 2024

Updated for the 2024-25 school year

#### July 3, 2023

Updated Campus Path to Classic View
Updated screenshots
Added Search Terms
Updated all screenshots to the new look in Infinite Campus

#### March 7, 2023

**Updated Visuals** 

## **September 15, 2022**

**Updated Visuals** 

## Rev. 4/16/2025

#### Contents

| Overview                                              | 1  |
|-------------------------------------------------------|----|
| Standard prepared by:                                 |    |
| Data steward(s)                                       | 1  |
| Office(s)                                             | 1  |
| Revision history:                                     | 1  |
| Description                                           | 2  |
| Regulation citation(s)                                | 2  |
| Data use                                              | 2  |
| Related ad-hoc filters and reports KY State Reporting | 3  |
| Training                                              | 3  |
| Section A - KY Conference Summary                     | 4  |
| Editor: ARC Header                                    | 5  |
| Editor: Student Information                           | 6  |
| Editor: Basis for ARC Decisions                       | 8  |
| Editor: Disciplinary Review                           | 10 |
| Editor: IEP Developed/Reviewed/Revised                | 12 |
| Editor: Placement Options and Decisions               | 12 |
| Editor: Notice of Graduation or Aging-Out             | 14 |
| Editor: Medicaid                                      | 15 |
| Editor: Other Factors                                 | 15 |
| Editor: Initial Eval/Reevaluation Plan                | 16 |

### Description

The purpose of the Special Education Data Standards document is to give Kentucky schools and districts a set of guidelines for entering data into the student information system. This document provides a series of screenshots and an explanation of the data elements required for state and federal reporting needs. Data standardization is important to ensure consistency in the data across schools in districts and across districts throughout the state.

#### Regulation citation(s)

**The Kentucky Administrative Regulations** 

#### Data use

Data are used to meet Federal Reporting Requirements under Sec. 618 of the IDEA:

- December 1 Child Count
- Special Education Exit Report

Rev. 4/16/2025

- Safe Schools Report
- State Performance Plan/Annual Performance Report (SPP/APR)
- Consolidated Coordinated Early Intervening Services (CCEIS)
- Annual Determinations

### Related ad-hoc filters and reports

**KY State Reporting** 

- IDEA Dec 1 Count Extract
- SpEd\_Evaluation\_Detail

KY State Reporting | KDE Reports

- IDEA Dec 1 Federal Submission Validation report
- Alternate Assessment Tracking Report
- QA SPED
- SPED Exit Detail Report

Student Information | Reports

- Caseload Summary Report
- Testing Accommodations (KY)

#### **Training**

Additional resources can be found on the <u>Special Education Resources for Using Infinite Campus (IC)</u> webpage.

**Search Terms: Special Ed Documents** 

Rev. 4/16/2025

# Section A – KY Conference Summary

#### **Search Terms: Special Ed Documents**

This document is intended for use in all ARC meetings, in conjunction with other applicable documents. Data entry is required in any fields appearing in red font to save the editor.

#### To create a KY Conference Summary:

- 1. Go to Student Information | Special Ed | Special Ed Documents
- 2. Click the New Document button
- 3. Select Create New Conference Summary/Evaluation
- 4. Select KY Conference Summary
- 5. Click the Create Document button

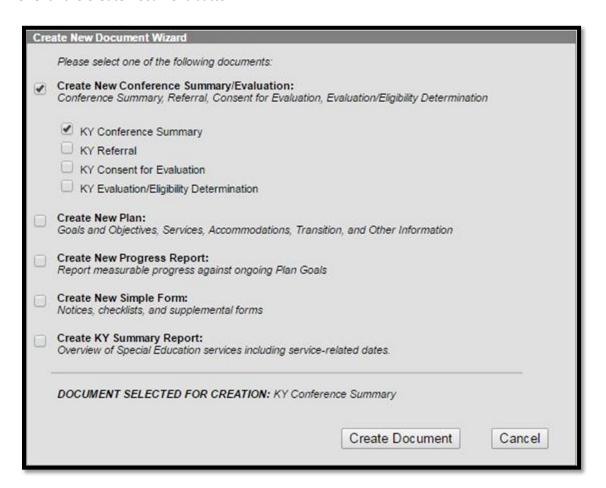

Rev. 4/16/2025

## **Editor: ARC Header**

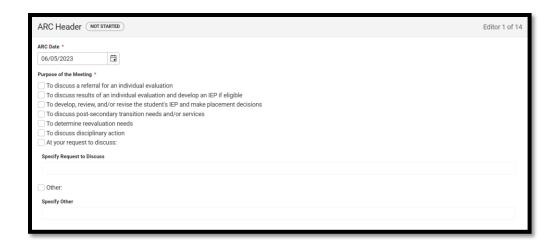

ARC Date: Enter the Date of the Admissions and Release Committee (ARC) meeting. This field auto-populates with the date the document was created.

**NOTE:** The Conference Summary will be saved in the year based on the ARC Date entered. This date will display beside the document name in the document list.

Purpose of the Meeting: Select the purpose of the meeting, multiple options can be selected (at least one selection is required):

- To discuss a referral for an individual evaluation
- To discuss results of an individual evaluation and develop an IEP if eligible
- To develop, review, and/or revise the student's IEP and make placement decisions
- To discuss post-secondary transition needs and/or services
- To determine reevaluation needs
- To discuss disciplinary action
- At your request to discuss:
- Other

**NOTE:** When the Conference Summary is printed, *Purpose of the Meeting* details will be printed in *Conference Summary | Summary Notes. Purpose of the Meeting* details will NOT be visible on-screen in the Summary Notes editor.

Rev. 4/16/2025

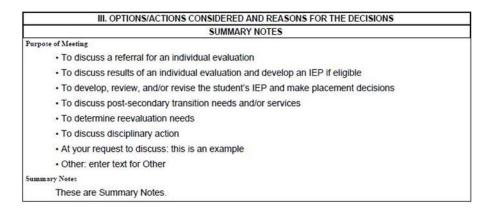

**NOTE:** The Purpose of Meeting will display next to the ARC Date beside the document name in the document list.

Note: The Save button MUST be clicked before proceeding.

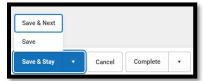

Save & Next: Saves the data in the editor and moves to the next editor.

Save: Saves the data in the editor and navigates to the Editor Home showing all editors.

Save & Stay: Saves the data in the editor and stays on the same editor.

Complete: If all the information is finalized, click the Complete button.

## **Editor: Student Information**

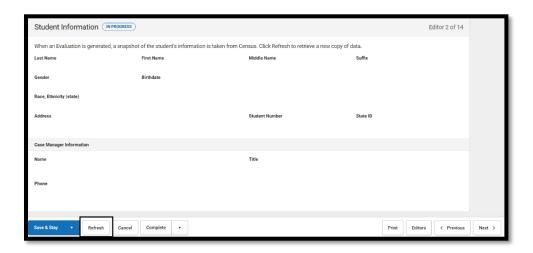

Rev. 4/16/2025

Always click *Refresh* button to pull the most recent student information. This should be done before saving the editor.

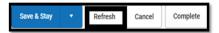

- Demographic information is retrieved from the Census area of Infinite Campus.
- Primary Disability is retrieved from the student's current, locked KY Evaluation/Eligibility
   Determination > Eligibility Determination editor.

**Note:** This information will NOT be visible on-screen in the editor but is visible in the printed copy.

Note: These fields will not populate until eligibility is determined.

Note: The Save button MUST be clicked before proceeding.

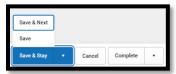

Save & Next: Saves the data in the editor and moves to the next editor.

Save: Saves the data in the editor and navigates to the Editor Home showing all editors.

Save & Stay: Saves the data in the editor and stays on the same editor.

Complete: If all the information is finalized, click the Complete button.

## **Editor: Enrollment Information**

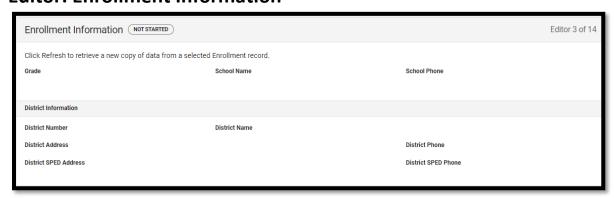

Always click the *Refresh* button to update Enrollment Information.

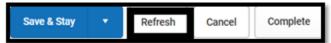

Note: The Save button MUST be clicked before proceeding.

Rev. 4/16/2025

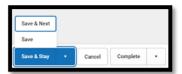

Save & Next: Saves the data in the editor and moves to the next editor.

Save: Saves the data in the editor and navigates to the Editor Home showing all editors.

Save & Stay: Saves the data in the editor and stays on the same editor.

Complete: If all the information is finalized, click the Complete button.

## **Editor: Parent/Guardian Information**

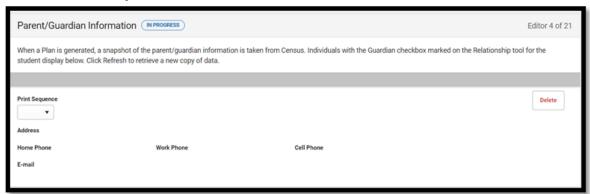

Always click the *Refresh* button to update Parent/Guardian Information.

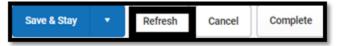

### Note: The Save button MUST be clicked before proceeding.

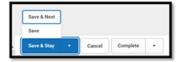

Save & Next: Saves the data in the editor and moves to the next editor.

Save: Saves the data in the editor and navigates to the Editor Home showing all editors.

Save & Stay: Saves the data in the editor and stays on the same editor.

Complete: If all the information is finalized, click the Complete button.

## **Editor: Basis for ARC Decisions**

Rev. 4/16/2025

*Description of each Evaluation:* Check the appropriate box for each evaluation procedure, test, record, or report used as a basis for proposed or refused action discussed.

**NOTE:** If a *Written Assessment Report Date* is selected:

- a date is required
- check the items which are not included in the Written Assessment Report, but will need to be discussed

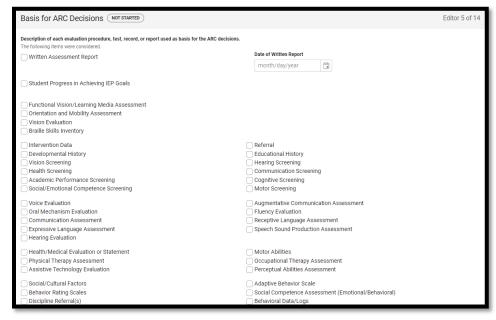

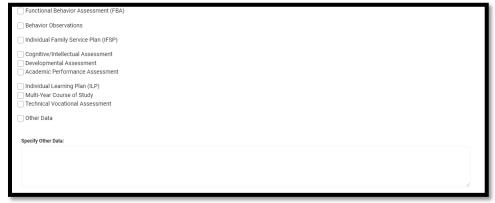

Note: The Save button MUST be clicked before proceeding.

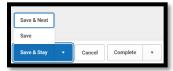

Save & Next: Saves the data in the editor and moves to the next editor.

Rev. 4/16/2025

Save: Saves the data in the editor and navigates to the Editor Home showing all editors.

Save & Stay: Saves the data in the editor and stays on the same editor.

Complete: If all the information is finalized, click the Complete button.

## **Editor: Disciplinary Review**

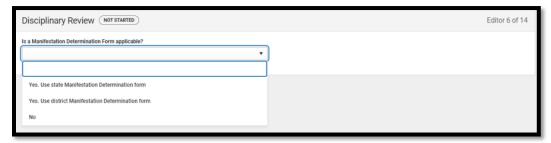

If the ARC is not discussing a Disciplinary Review, this form may be marked Not Needed.

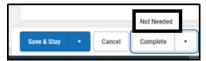

When a Manifestation Determination is needed, check state form or district form. These notes will print in the Summary Notes.

If the state form is chosen, a form will appear on the screen for data entry.

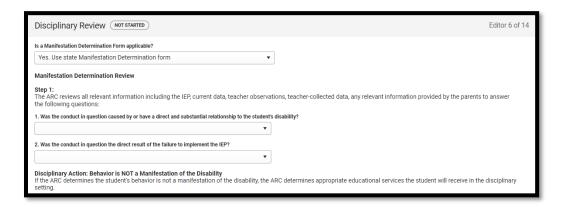

## Rev. 4/16/2025

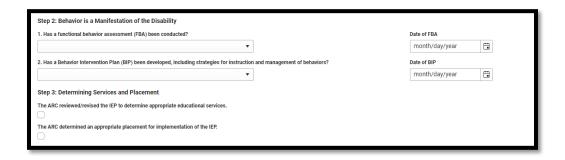

If district form is chosen, upload the district form. Staple or associate the district form to the Conference Summary.

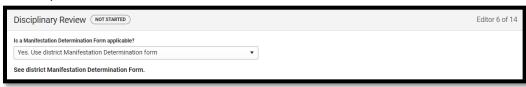

If "No" is selected, an optional Notes textbox becomes available:

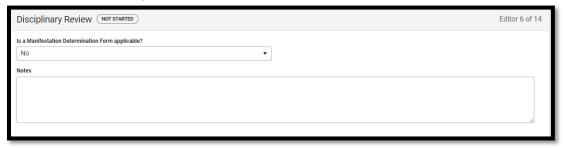

Note: The Save button MUST be clicked before proceeding.

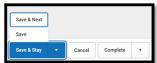

Save & Next: Saves the data in the editor and moves to the next editor.

Save: Saves the data in the editor and navigates to the Editor Home showing all editors.

Save & Stay: Saves the data in the editor and stays on the same editor.

Rev. 4/16/2025

## Editor: IEP Developed/Reviewed/Revised

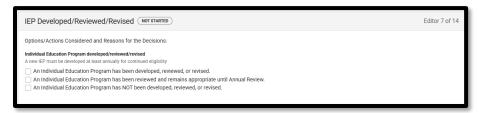

Select the checkbox appropriate to the status of the IEP. Note: If an IEP is revised, there MUST be an amended IEP.

Note: The Save button MUST be clicked before proceeding.

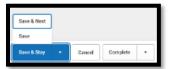

Save & Next: Saves the data in the editor and moves to the next editor.

Save: Saves the data in the editor and navigates to the Editor Home showing all editors.

Save & Stay: Saves the data in the editor and stays on the same editor.

Complete: If all the information is finalized, click the Complete button.

## **Editor: Placement Options and Decisions**

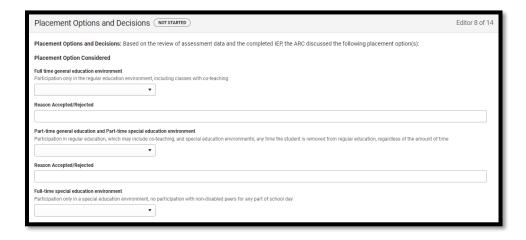

#### Rev. 4/16/2025

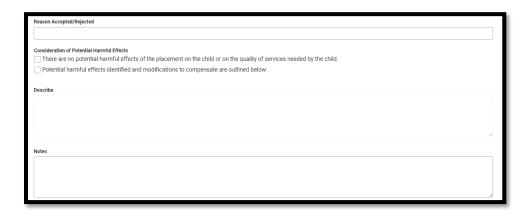

Starting at the top of this editor, select "Yes" or "No" for each placement option.

- If "No" is selected, enter the specific reason for rejection, then proceed to the next placement option.
- If "Yes" is selected, enter the specific reason for acceptance, then proceed directly to Consideration of Potential Harmful Effects.

**NOTE:** A selection of "Yes" and specific reasons for placement MUST be made if Placement Options and Decisions was the selection for the Purpose of the Meeting.

Consideration of Potential Harmful Effects: If determining placement, document any potentially harmful effects on the student or the quality of services. Data entry in this field is required.

Notes entered within this editor will be printed within the *Summary Notes* section under a header labeled *Placement Options and Decisions*.

If an IEP is not being developed or placement options are not being discussed, select "Accepted" for *Full time general education environment*, and enter "Referral" in *Reason Accepted/Rejected*.

Note: The Save button MUST be clicked before proceeding.

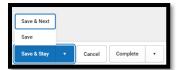

Save & Next: Saves the data in the editor and moves to the next editor.

Save: Saves the data in the editor and navigates to the Editor Home showing all editors.

Save & Stay: Saves the data in the editor and stays on the same editor.

Rev. 4/16/2025

## **Editor: Notice of Graduation or Aging-Out**

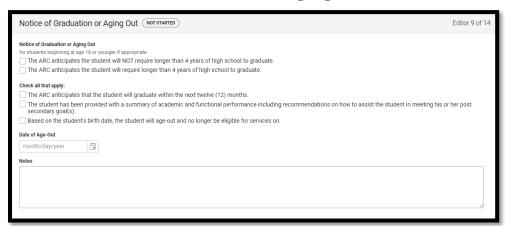

If student is not at least 14 years-old, the ARC may select Not Needed for this editor.

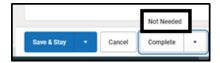

Notice of Graduation or Aging Out: Before a student is aged 16, the ARC must document the student's graduation plan or date of reaching maximum age.

**NOTE:** If the student will age-out, the student's 21<sup>st</sup> birthdate must be entered in the Date of Age-Out field.

Notes entered within this editor will be printed within the *Summary Notes* section under a header labeled *Notice of Graduation or Aging Out*.

**Note:** The Save button MUST be clicked before proceeding.

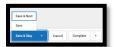

Save & Next: Saves the data in the editor and moves to the next editor.

Save: Saves the data in the editor and navigates to the Editor Home showing all editors.

Save & Stay: Saves the data in the editor and stays on the same editor.

Rev. 4/16/2025

## **Editor: Medicaid**

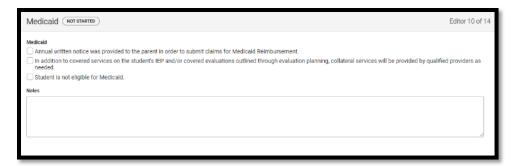

If student is not eligible for Medicaid, the ARC may select Not Needed.

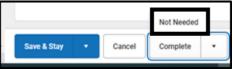

Document the appropriate action(s) when a student is eligible for Medicaid services.

Notes entered within this editor will be printed within the *Summary Notes* section under a header labeled Medicaid.

Note: The Save button MUST be clicked before proceeding.

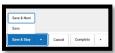

Save & Next: Saves the data in the editor and moves to the next editor.

Save: Saves the data in the editor and navigates to the Editor Home showing all editors.

Save & Stay: Saves the data in the editor and stays on the same editor.

Complete: If all the information is finalized, click the Complete button.

## **Editor: Other Factors**

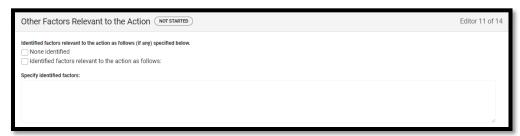

If "Identified factors relevant to the action" is selected, factors must be documented in the textbox. A selection in this editor is required.

Notes entered within this editor will be printed within the *Summary Notes* section under a header labeled Other Factors.

Rev. 4/16/2025

Note: The Save button MUST be clicked before proceeding

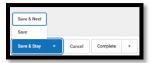

Save & Next: Saves the data in the editor and moves to the next editor.

Save: Saves the data in the editor and navigates to the Editor Home showing all editors.

Save & Stay: Saves the data in the editor and stays on the same editor. Complete: If all the information is finalized, click the Complete button.

## **Editor: Initial Eval/Reevaluation Plan**

Select the type of Evaluation Plan: "Initial Evaluation" or "Reevaluation Plan".

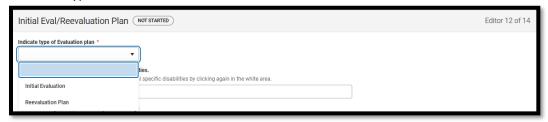

If "Initial Evaluation" is selected, the following screen appears. Enter the Suspected Disability and relevant information/reasons based on the ARC decision from the referral data.

If the student is currently eligible to receive special education services in Kentucky, including Speech/Language Impairment (SLI), select "Reevaluation Plan."

**NOTE:** If the ARC determines that more information is needed, a date for the next meeting MUST be entered.

### Rev. 4/16/2025

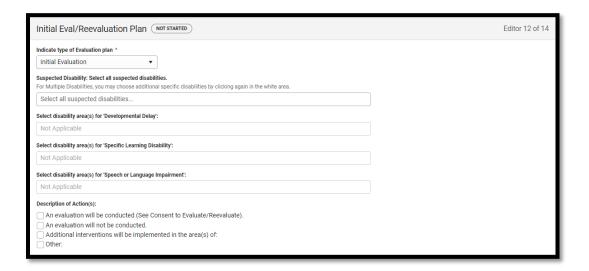

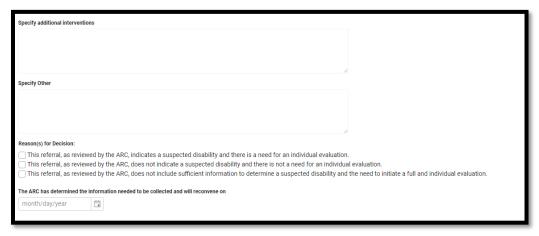

Note: The Save button MUST be clicked before proceeding.

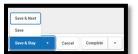

Save & Next: Saves the data in the editor and moves to the next editor.

Save: Saves the data in the editor and navigates to the Editor Home showing all editors.

Save & Stay: Saves the data in the editor and stays on the same editor.

Complete: If all the information is finalized, click the Complete button.

If "Reevaluation Plan" is selected, the following screen appears. Enter the Suspected Disability and relevant information/reasons based on the ARC decision. If a new disability is suspected, enter the relevant information based on the referral data.

## Rev. 4/16/2025

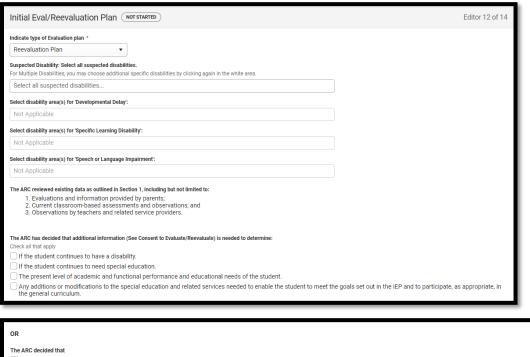

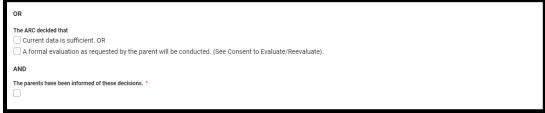

Note: The Save button MUST be clicked before proceeding.

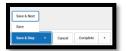

Save & Next: Saves the data in the editor and moves to the next editor.

Save: Saves the data in the editor and navigates to the Editor Home showing all editors.

Save & Stay: Saves the data in the editor and stays on the same editor.

Rev. 4/16/2025

## Editor: Admissions and Release Committee Members

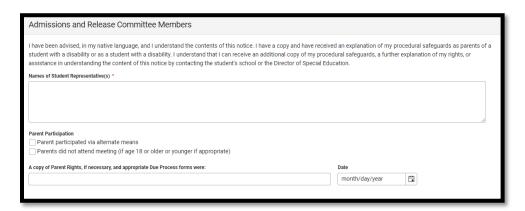

**Names of Student Representative(s):** Enter the names of all attendees representing the student. **Parents participated via alternate means:** Check if applicable.

Parents did not attend meeting: Check if applicable.

Date: Enter the date in which Parent Rights and appropriate Due Process forms were distributed.

Select the means in which Parent Rights and appropriate Due Process forms were distributed; at least one selection is required.

**Note:** If any personnel change occurs from the meeting notice, it must be clearly documented in the Conference Summary Notes:

- why the change occurred,
- that the parent agreed to continue with the meeting, and
- all requirements of 707 KAR 1:320, Section 3(3) were followed.

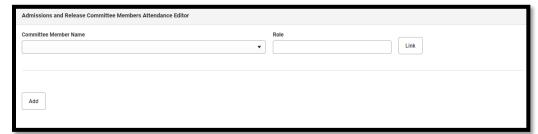

Enter the *Name* and *Role* of each attendee present. Click the *Add New Attendee* button to enter each attendee.

Name: Select name of attendee from the list of Team Members.

Role: Enter role of attendee

Click the Link button to add the Team Member to the list.

Note: The Save (not Save & Stay or Save & Next) button MUST be clicked before proceeding.

Rev. 4/16/2025

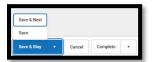

Save & Next: Saves the data in the editor and moves to the next editor.

Save: Saves the data in the editor and navigates to the Editor Home showing all editors.

Save & Stay: Saves the data in the editor and stays on the same editor. Complete: If all the information is finalized, click the Complete button.

**Note:** The Names of Student Representatives will be the only names showing on the screen once Save has been clicked. However, all Student Representatives and Admissions and Release Committee Members selected from the dropdown will appear in the printed version.

## **Editor: Summary Notes and Parent Input**

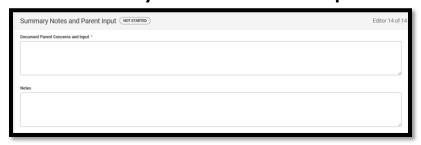

Document Parent Concerns and Input: List any parent concerns in this textbox. This will show on the printed copy after Basis for the ARC Decisions.

Notes: Enter ARC discussion notes.

Note: The Save button MUST be clicked before processing.

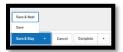

Save & Next: Saves the data in the editor and moves to the next editor.

Save: Saves the data in the editor and navigates to the Editor Home showing all editors.

Save & Stay: Saves the data in the editor and stays on the same editor.

Complete: If all the information is finalized, click the Complete button.

Once the Conference Summary is completed, select the Documents tab.

Select the Conference Summary document and then select the Lock/Unlock to lock it.

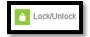